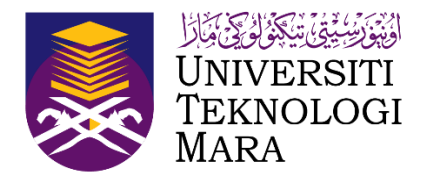

# **Sports Championship Management System (SCMS)**

**Manual Pengguna ( Pegawai Penyemak )**

**(Dikemaskini sehingga 21 September 2023)**

 $(SCMS)$ SYSTEM CHAMPIONSHIP MANAGEMENT **SPORTS** 

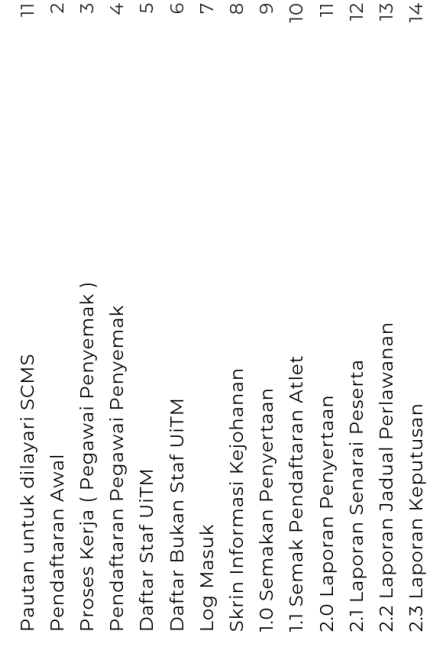

#### **ISI KANDUNGAN**

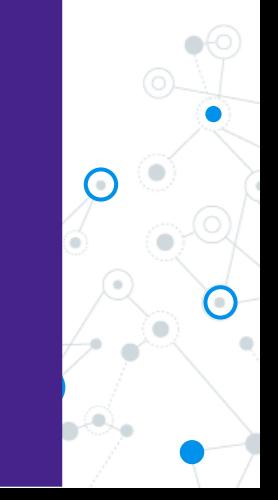

#### **Pautan untuk dilayari SCMS**

Untuk menggunakan Sports Championship Management System (SCMS) ini, pengguna perlu melalui pautan berikut :

#### **[https://s](https:///)cms.uitm.edu.my/**

Keperluan system pengoperasian adalah menggunakan Web Browser Mozilla Firefox (Firefox 78.8 ESR dan ke atas).

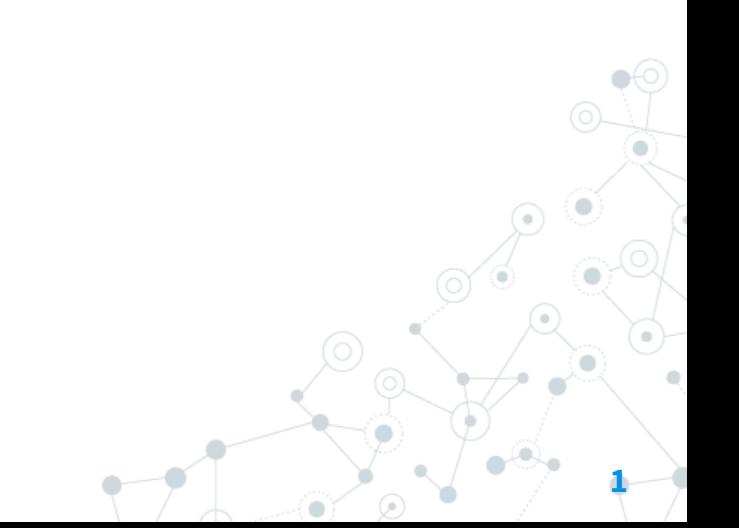

#### **Pendaftaran Awal**

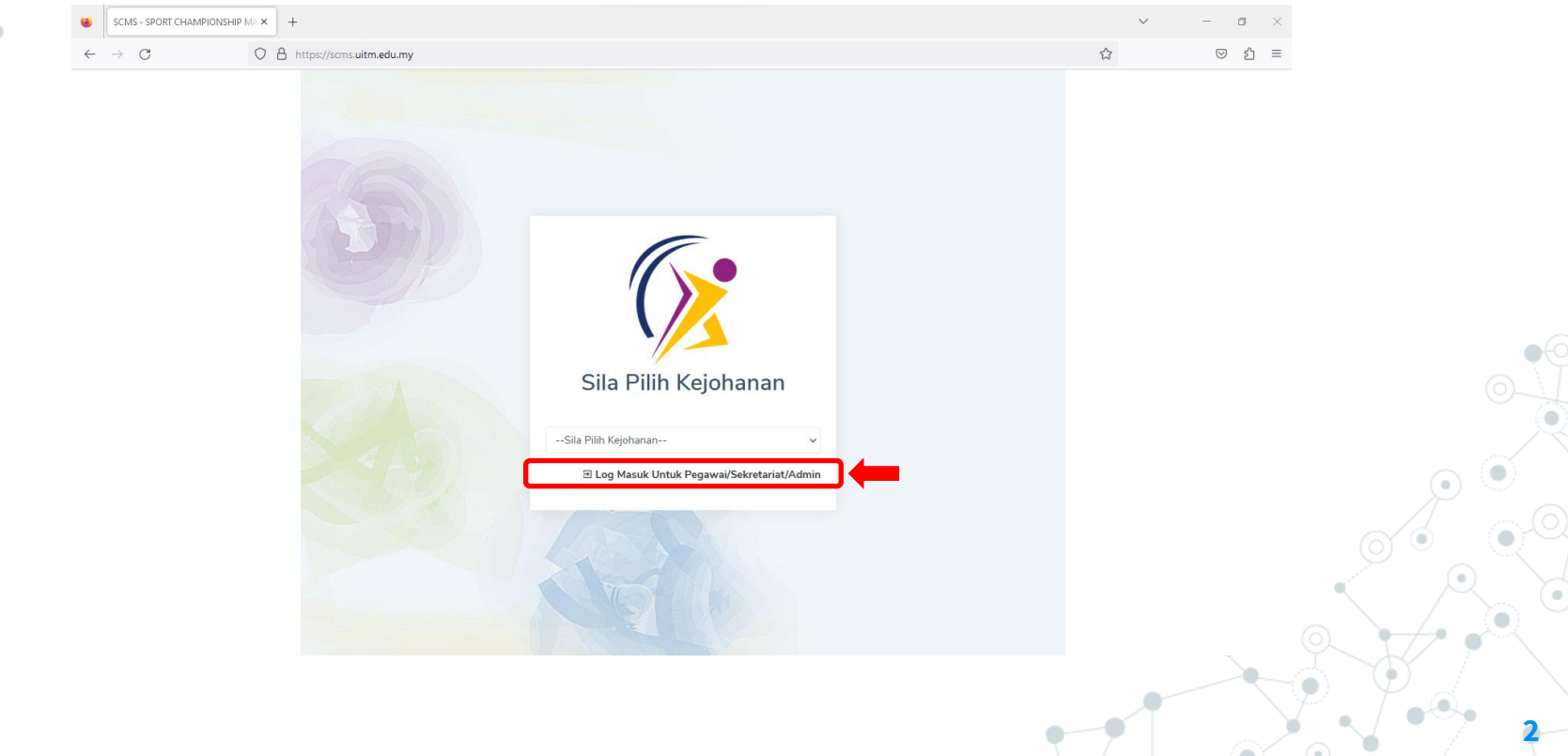

#### **Proses Kerja ( Pegawai Penyemak )**

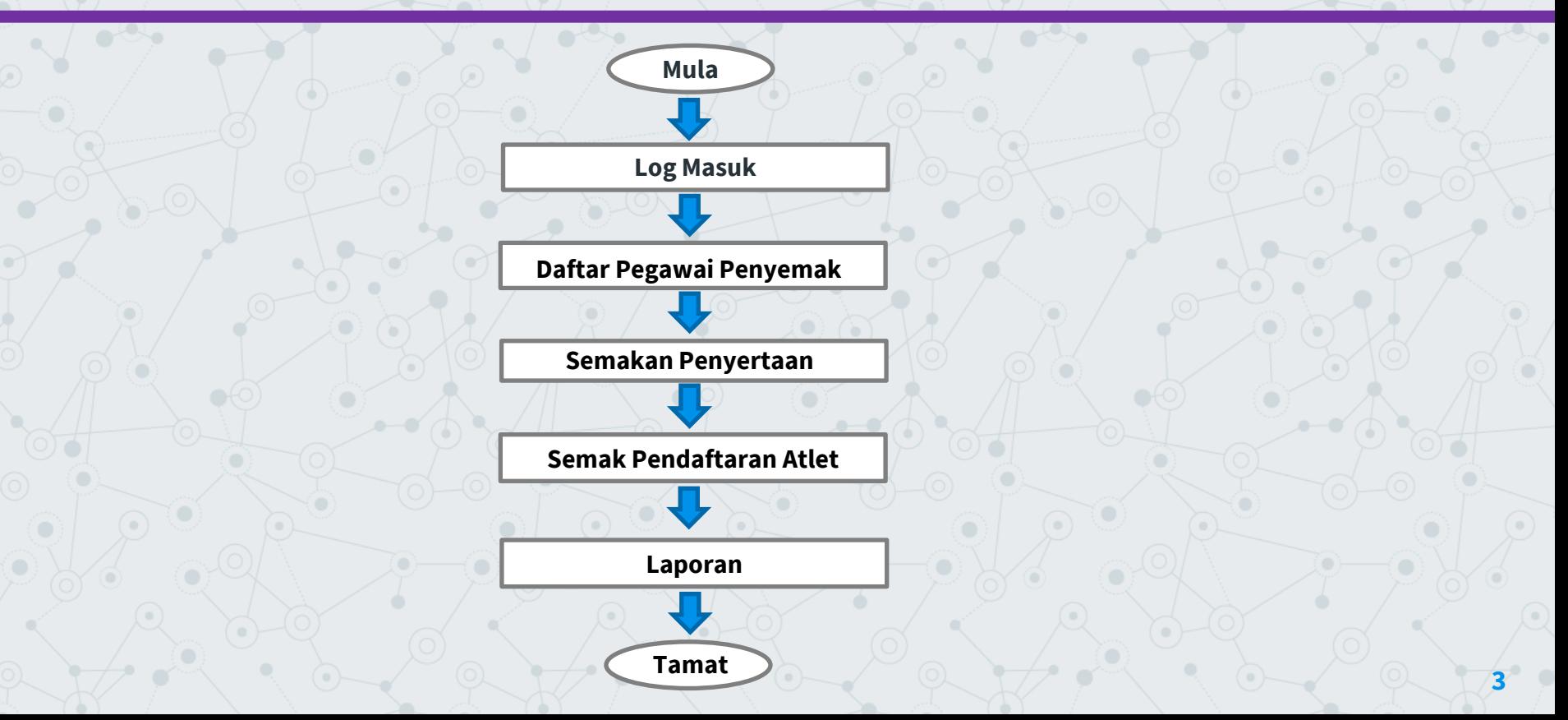

#### **Pendaftaran Pegawai Penyemak**

Layari pautan **<https://scms.uitm.edu.my/>** dan kemudian klik Daftar Baru

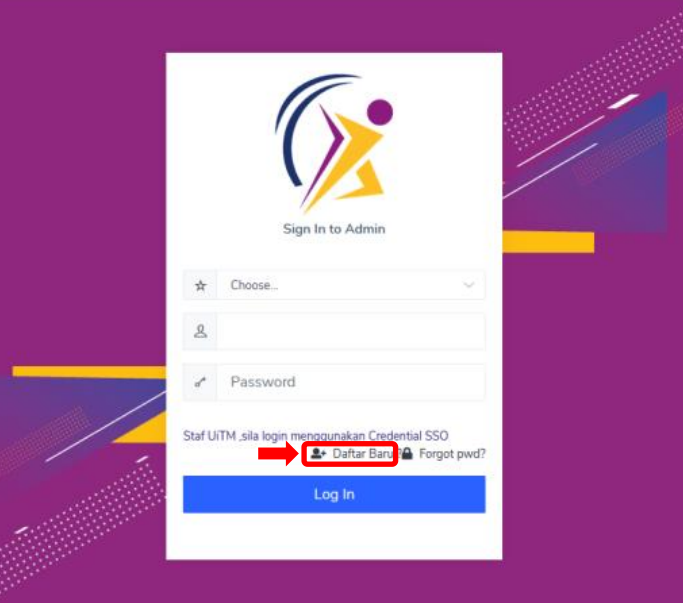

**4**

#### **Daftar Staf UiTM**

Masukkan No Staf dan tekan papan kekunci TAB kemudian maklumat staf akan dipaparkan. Sila kemaskini No Telefon Bimbit, Pejabat, kemudian pilih Kejohanan, Kontinjen dan Akses Pegawai Penyemak . Klik DAFTAR.

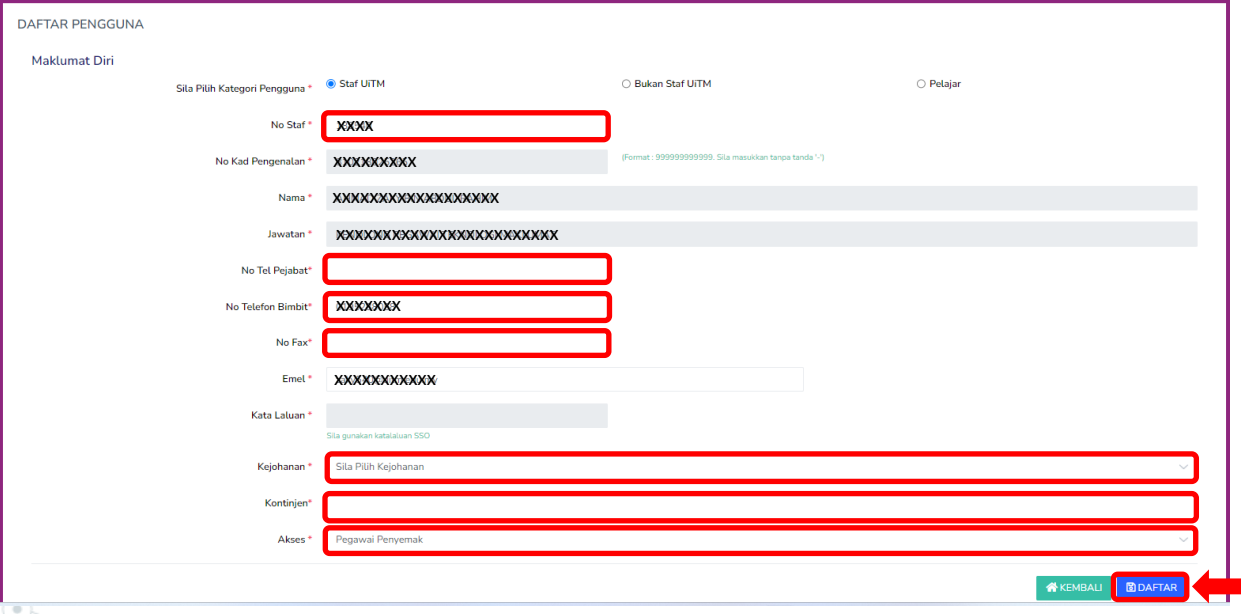

### **Daftar Bukan Staf UiTM**

Isikan maklumat diri, katalaluan, pilih kejohanan dan kontinjen serta pilih akses Pegawai Penyemak, kemudian klik DAFTAR.

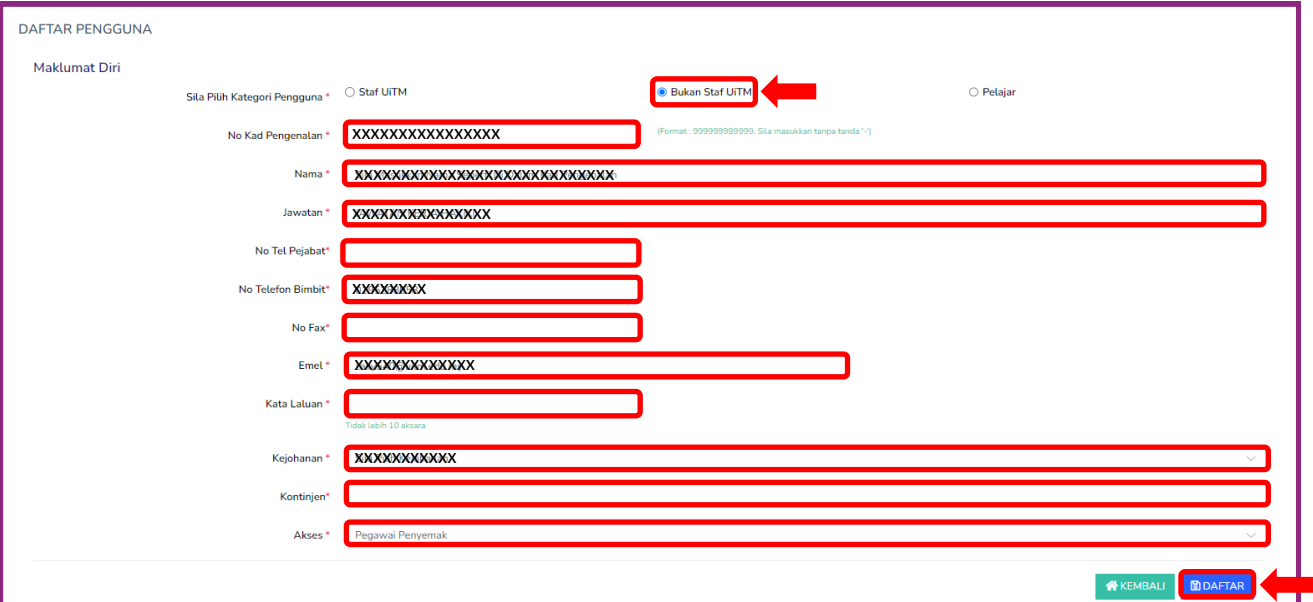

### **Log Masuk**

Setelah selesai membuat pendaftaran akaun, kemudian klik log masuk semula.

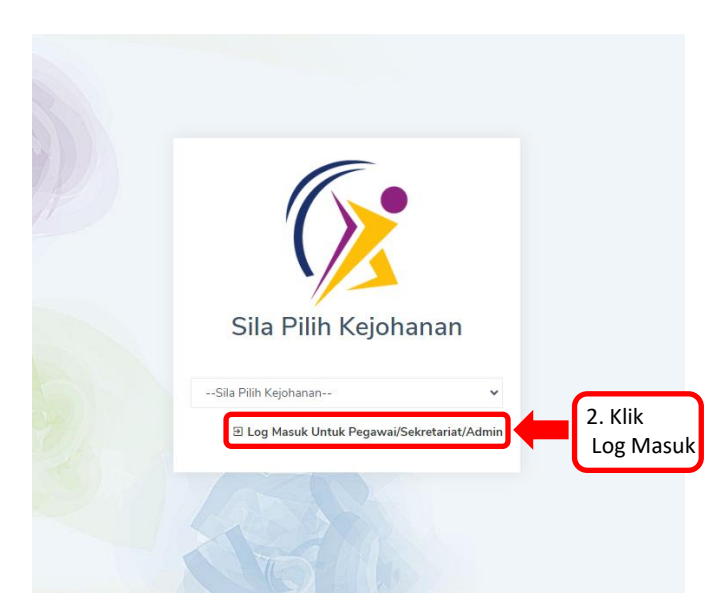

**7**

#### **Skrin Informasi Kejohanan**

Skrin Informasi Kejohanan memaparkan Kejohanan, Tarikh Kejohanan, Tarikh Daftar Penyertaan, Tarikh Daftar Atlet, Motto, Jumlah Acara dipertandingkan, Jadual Perlawanan, Pungutan Pingat, Dokumen Kejohanan dan Keputusan Lain .

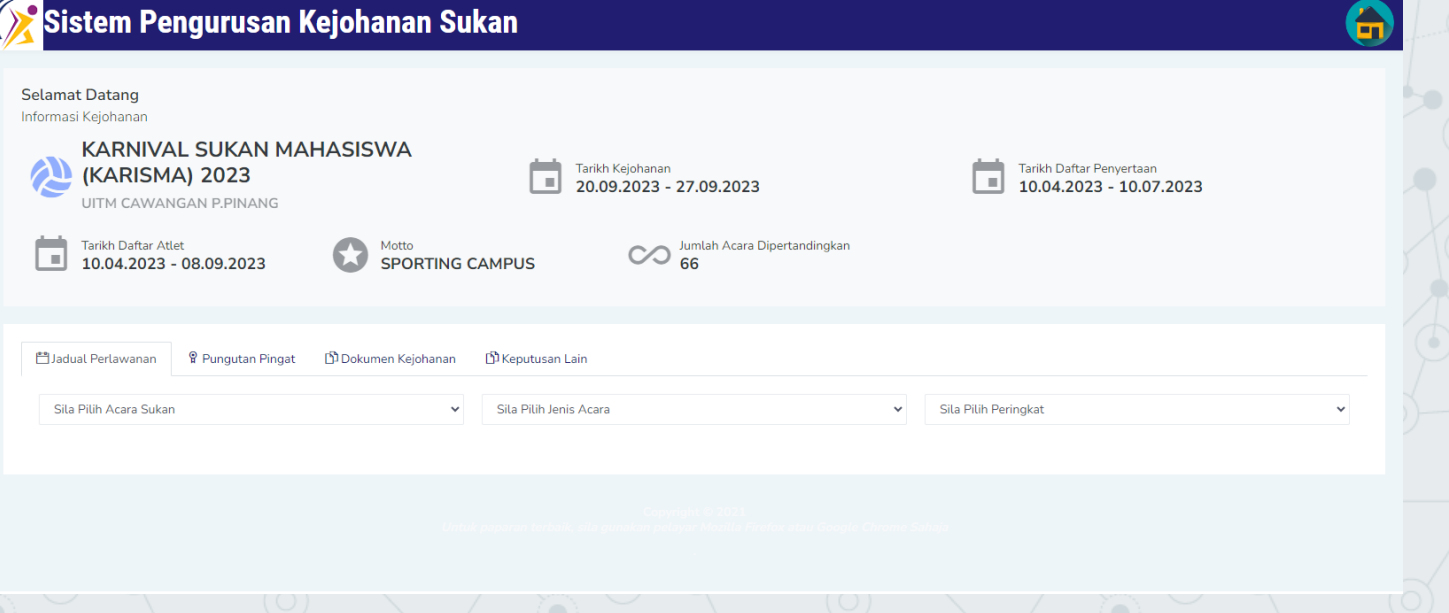

**8**

#### **1.0 Semakan Penyertaan**

#### Klik Penyertaan dan kemudian klik Semakan Penyertaan.

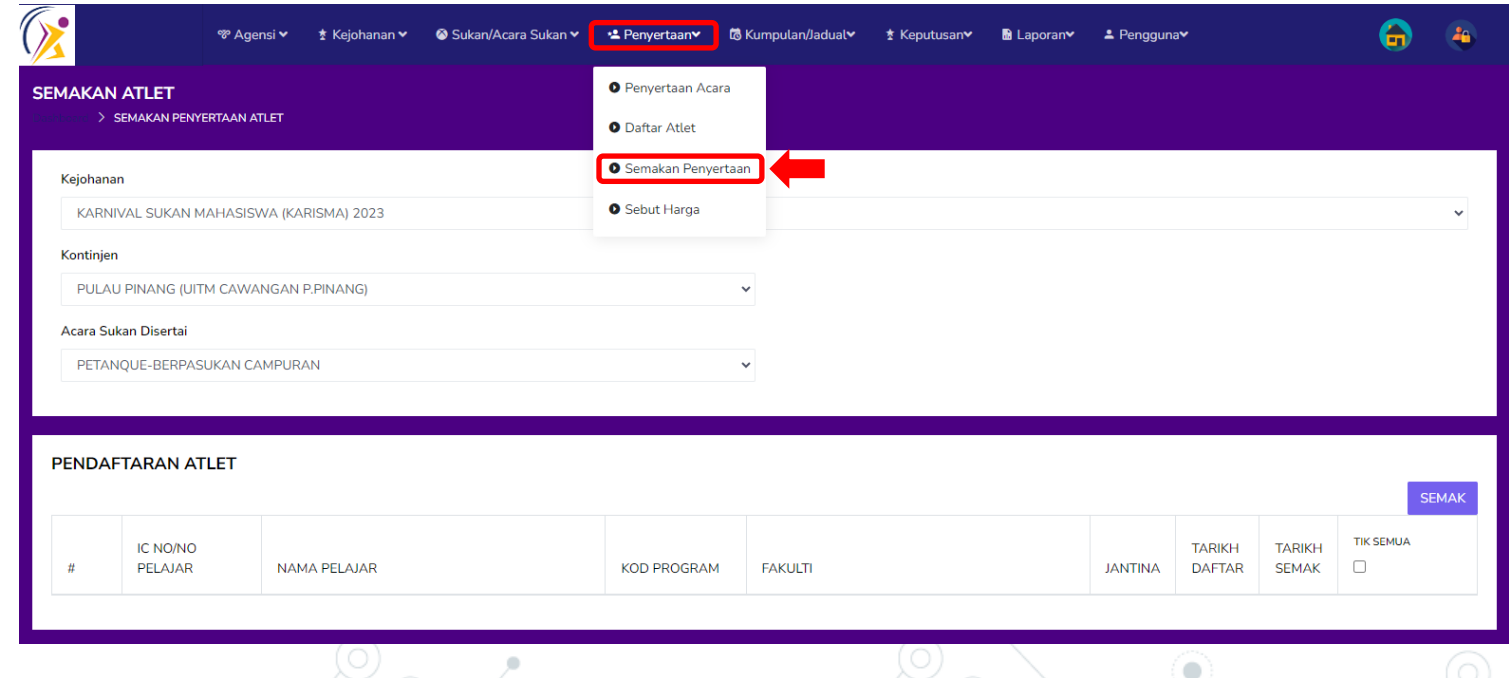

#### **1.1 Semak Pendaftaran Atlet**

Klik pada Acara Sukan disertai, tandakan ( / ) pada semua atau tandakan ( / ) mengikut nama dan klik semak.

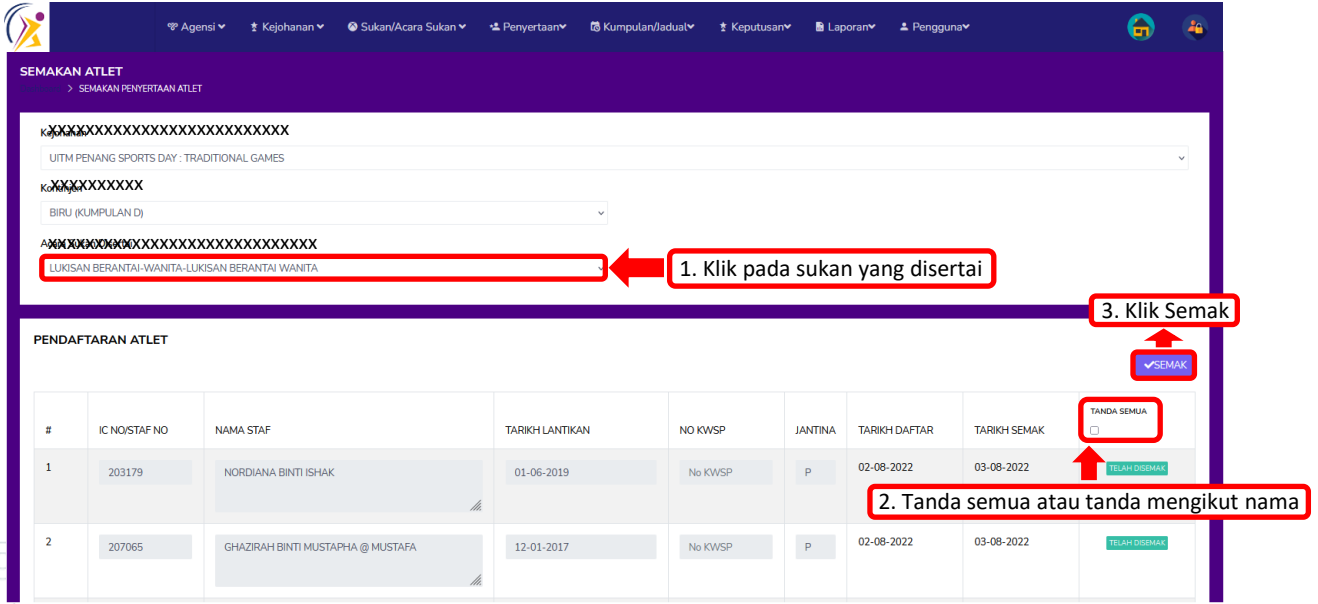

#### **2.0 Laporan Penyertaan**

Klik laporan kemudian klik penyertaan dan seterusnya klik pilihan kejohanan dan acara. Skrin paparan jumlah kontinjen yang telah disemak akan dipaparkan.

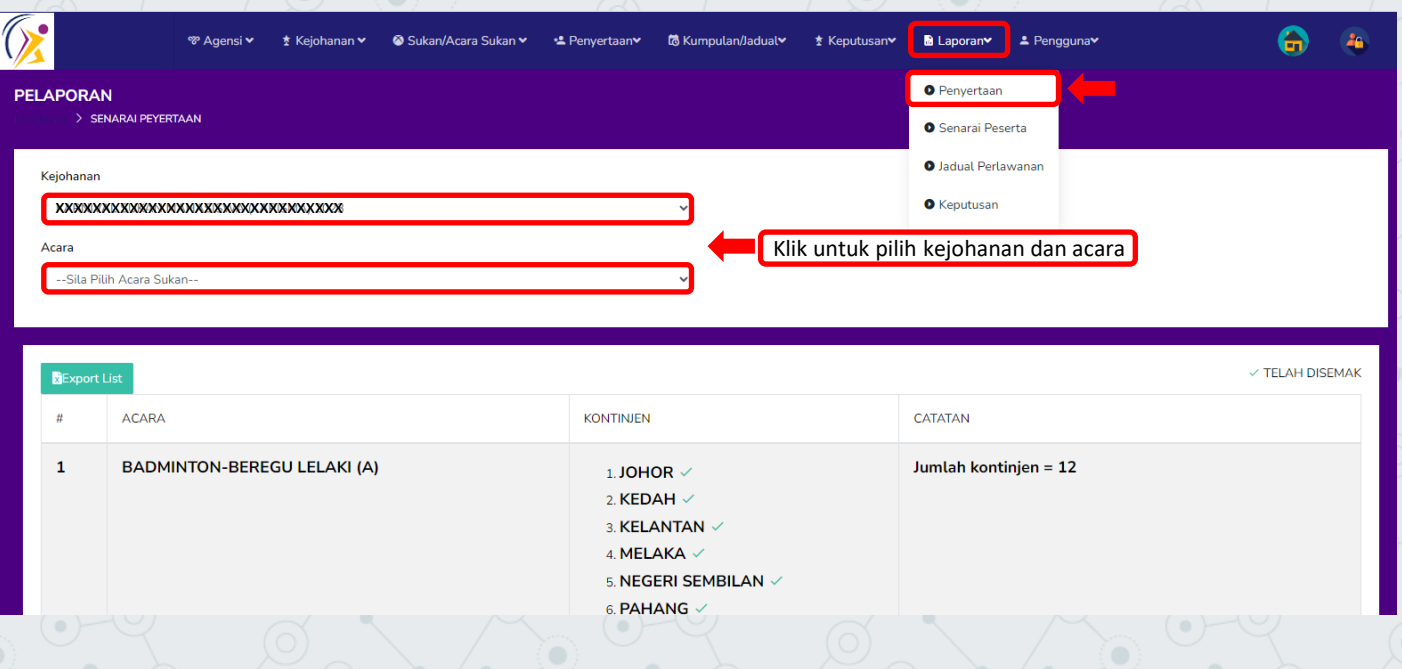

#### **2.1 Laporan Senarai Peserta**

Klik laporan kemudian klik senarai peserta dan seterusnya klik pilihan kejohanan, acara dan kontinjen. Skrin paparan senarai peserta akan dipaparkan.

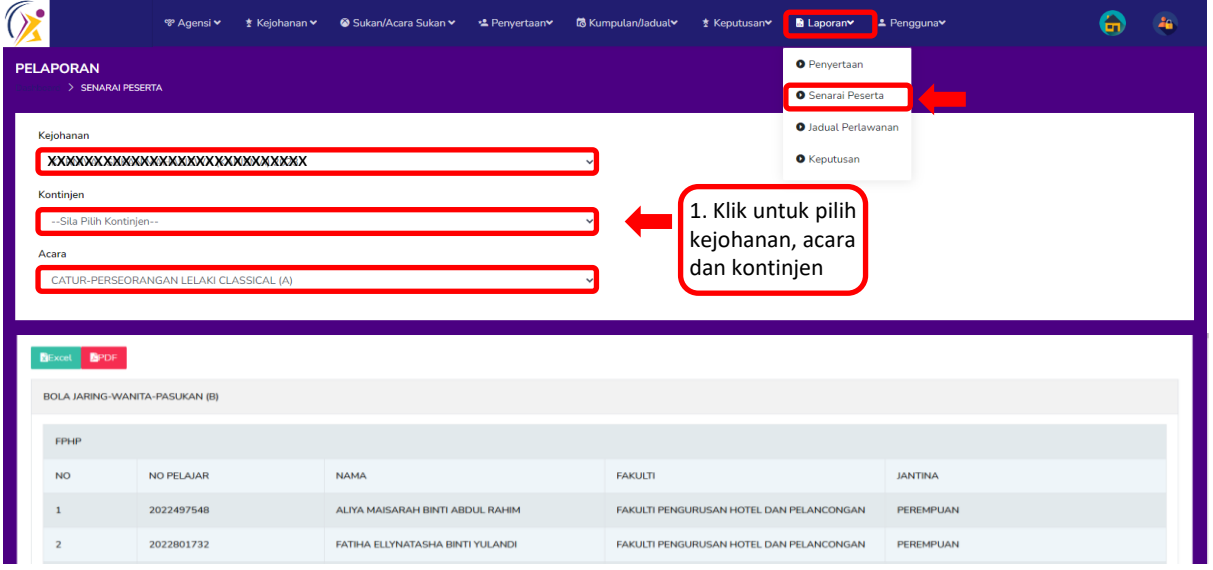

## **2.2 Laporan Jadual Perlawanan**

Klik laporan dan pilih jadual perlawanan, kemudian pilih nama kejohanan, nama sukan, kategori, jenis, tarikh perlawanan, peringkat dan nama lokasi. Skrin paparan jadual perlawanan akan dipaparkan.

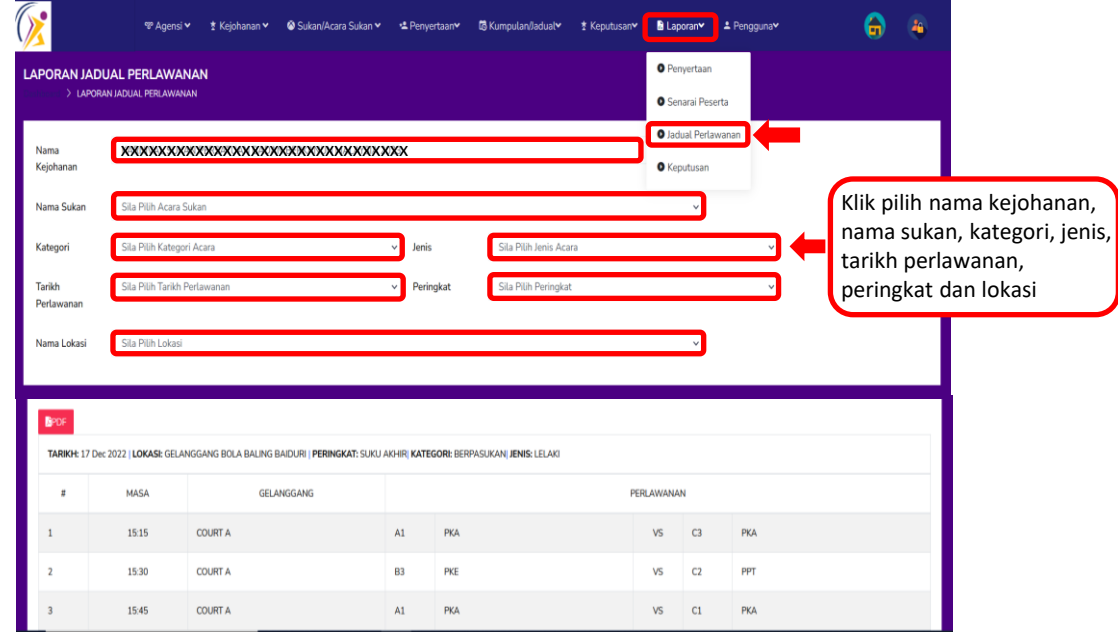

#### **2.3 Laporan Keputusan**

Klik laporan dan pilih keputusan, kemudian pilih nama kejohanan, tarikh perlawanan, peringkat, lokasi, nama sukan, kategori dan jenis. Skrin paparan laporan keputusan akan dipaparkan.

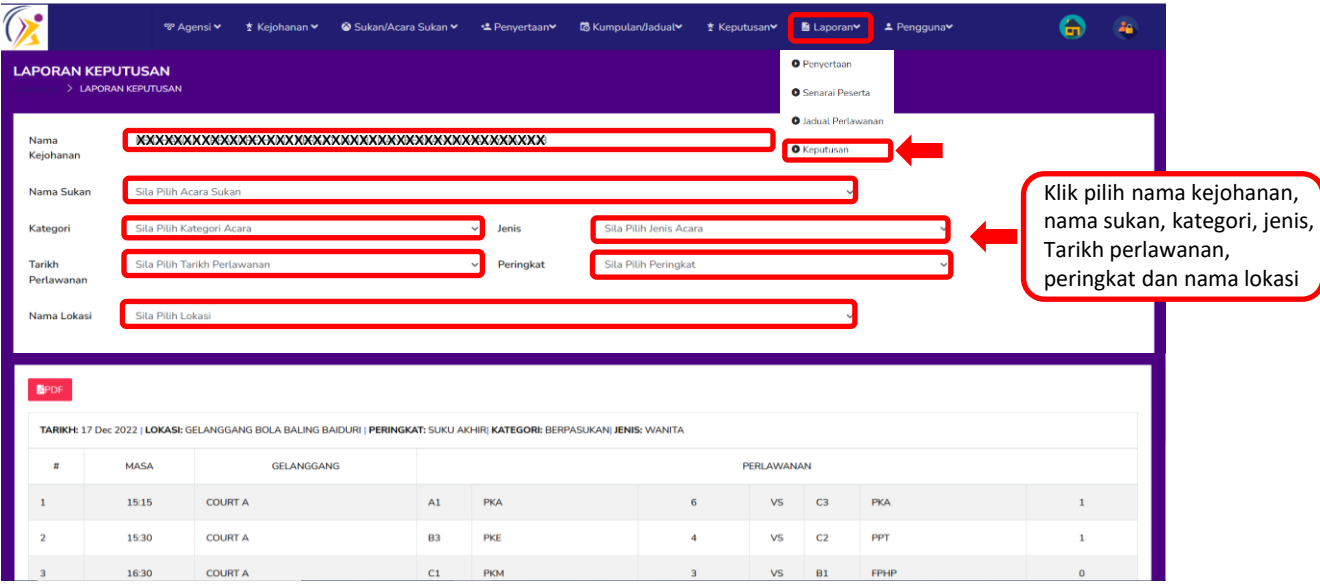

# **TERIMA KASIH**

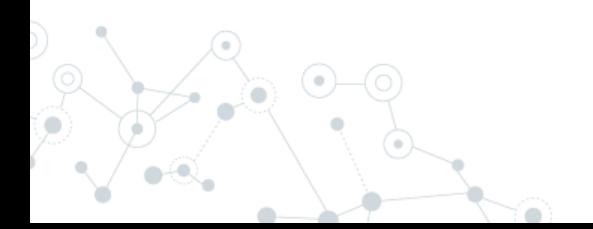